# **UNIVERSITÀ DEGLI STUDI DI PADOVA**

# *Istruzioni tecniche per la compilazione della domanda di partecipazione alle selezioni per il personale tecnico-amministrativo*

- 1. La procedura per la presentazione di tale domanda è informatizzata, niente deve essere spedito via posta.
- 2. Prima di compilare la domanda è consigliato leggere attentamente l'avviso di selezione e accertarsi di possedere i requisiti richiesti e VERIFICARE QUALI SONO I DOCUMENTI DA ALLEGARE.
- 3. ATTENZIONE: TUTTI I DOCUMENTI NECESSARI PER LA DOMANDA DOVRANNO ESSERE CARICATI IN FORMATO PDF E IN ALCUNI CASI STAMPATI, FIRMATI E RICARICATI. SI CONSIGLIA PERTANTO DI UTILIZZARE UNA POSTAZIONE MUNITA DI STAMPANTE E SCANNER.
- 4. E' possibile compilare la domanda accedendo anche più volte alla piattaforma salvando i dati inseriti. In questo modo il candidato entrerà la volta successiva e attraverso il tasto MODIFICA potrà continuare la compilazione.
- 5. Ulteriori informazioni relative alle procedure dell'avviso di selezione possono essere richieste inviando una mail a: **carriere.pta@unipd.it**. Per problemi tecnici inviare una mail all'indirizzo: **unipadova@cineca.it.** Non si garantisce la lettura di mail inviate ad altri indirizzi diversi da questi.
- 6. I candidati in possesso di titolo di studio conseguito all'estero, che non sia già stato dichiarato equipollente ad un titolo italiano, devono leggere l'art. 2 lettera a) dell'avviso di selezione e caricare nella maschera dedicata i documenti richiesti.
- 7. I candidati con disabilità o dislessia possono richiedere di sostenere le prove con modalità individualizzate. I dati saranno trattati nel rispetto della privacy, ai sensi del D. Lgs. 30 giugno 2003 n. 196 e ss. mm. La documentazione presentata non apparirà nella domanda per la partecipazione alla selezione.
- 8. Terminata la procedura di compilazione e presentazione della domanda il candidato riceverà una mail con la conferma dell'avvenuta consegna.

#### **1. REGISTRAZIONE E ACCESSO AL SISTEMA**

Nel caso di primo accesso è possibile registrarsi cliccando su "Nuova Registrazione" e inserendo i dati richiesti dal sistema (fig.1,2).

Per coloro che hanno già una utenza alla banca dati LOGINMIUR, possono accedere senza registrarsi inserendo username e password dell'account LOGINMIUR, selezionando nel campo credenziali LOGINMIUR.

Nel caso in cui l'utente possieda le credenziali ma non le ricorda deve cliccare su l' opzione "Credenziali dimenticate?".

#### **Figura 1 – Pagina di registrazione/autenticazione utente.**

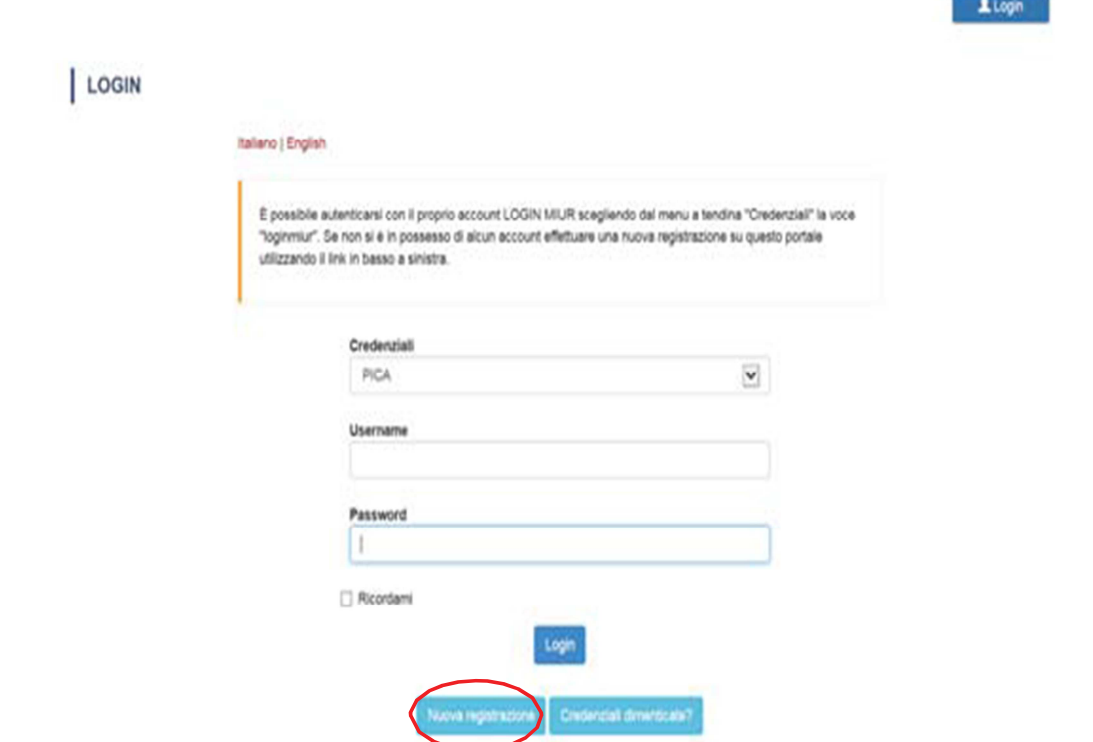

 $1000 - 100$ 

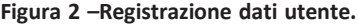

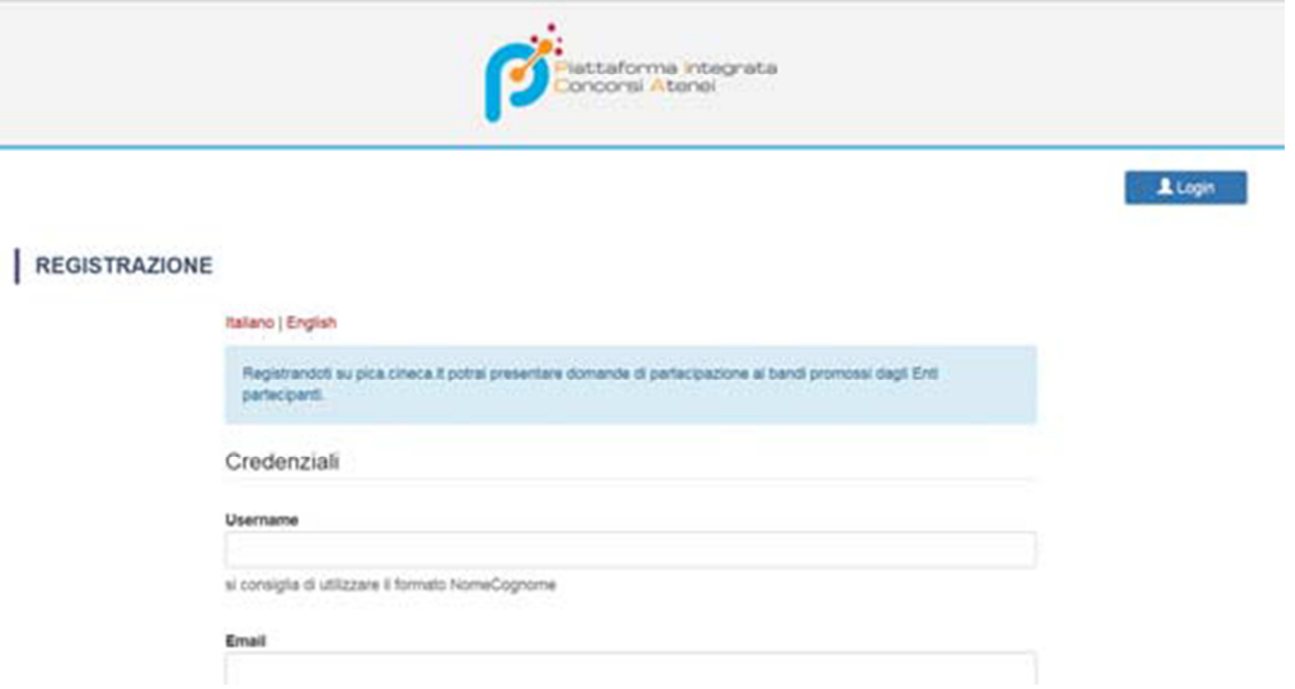

Dopo aver inserito tutti i dati richiesti dalla procedura di registrazione cliccare "Registrati" e il sistema invierà all'indirizzo di posta inserito, una mail con le indicazioni per confermare la registrazione. Nel caso in cui il candidato non riceva tale mail o non riesca a visualizzarla deve inviare una mail a unipadova@cineca.it (fig.3).

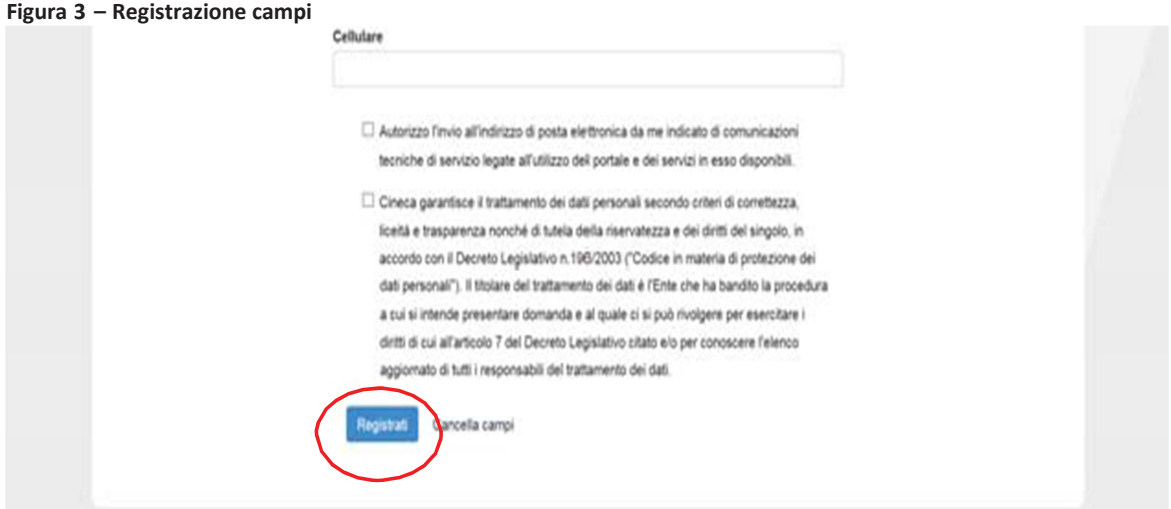

# **2. ACCESSO ALLA PROCEDURA**

Una volta registrati, è possibile collegarsi accedendo con le proprie credenziali e procedere con la compilazione della domanda cliccando su "Compila una nuova domanda" (fig.4). Il candidato prima di compilare la domanda può fare delle modifiche al suo profilo selezionando in alto a destra, nel menù utente, il tipo di modifica che vuole fare.

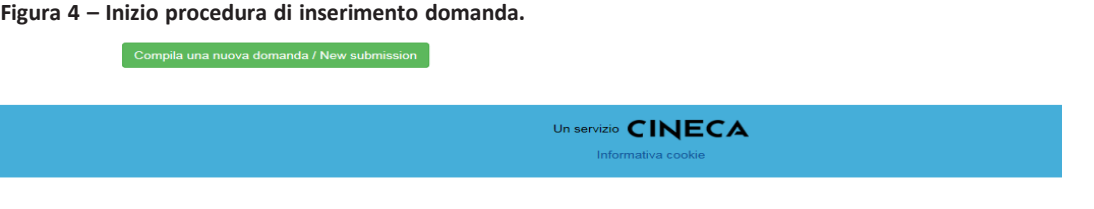

#### **3. COMPILAZIONE DOMANDA**

Il candidato seleziona la voce di indice da compilare.

Per ciascuna sezione compare una barra di menù dove è visualizzato il numero di pagina corrente, il numero di domanda, il link all'indice e al cruscotto. Nel cruscotto è possibile visualizzare l'elenco delle domande effettuate dal candidato e il loro stato (bozza/modifica/presentata). **ATTENZIONE: alla fine della compilazione di ciascuna pagina è necessario sempre cliccare sul pulsante "SALVA E PROSEGUI".**

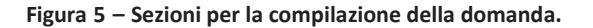

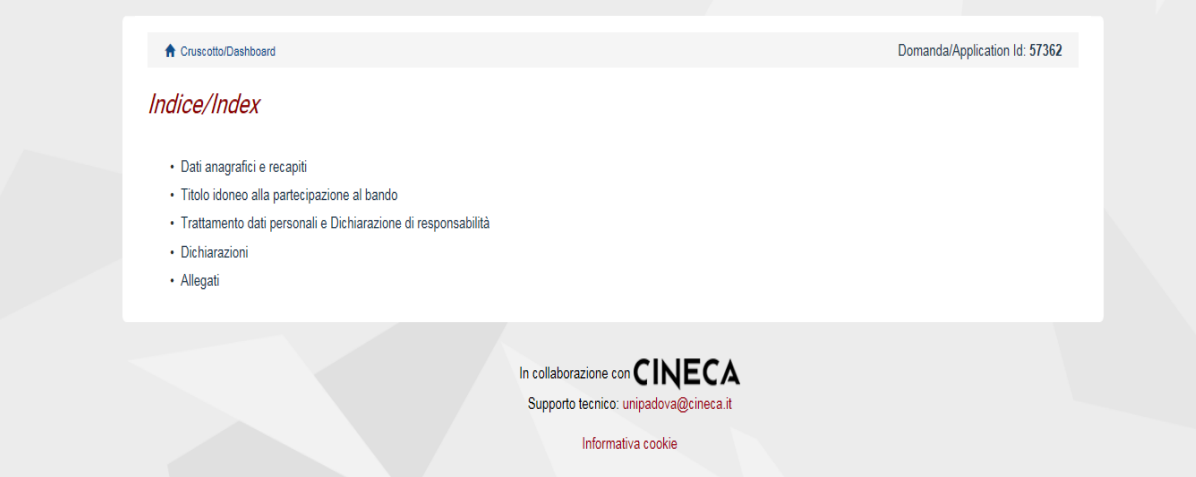

**3.1 DATI ANAGRAFICI**: il candidato troverà precompilata questa parte con i dati già inseriti nella procedura di registrazione, deve pertanto compilare i campi mancanti (iscrizione liste elettorali, residenza, recapito ai fini del bando, recapiti telefonici e telematici ai fini del bando) (fig. 6). Nel caso ci fossero errori nei dati anagrafici il candidato può modificarli accedendo in alto a destra nel "Profilo utente".

#### **Figura 6 – Dati anagrafici e recapiti**

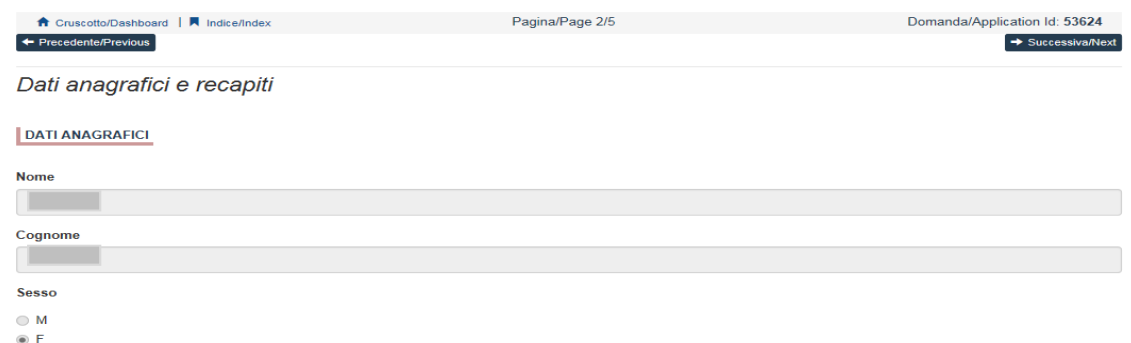

#### **ATTENZIONE: alla fine della compilazione è necessario sempre cliccare sul pulsante "SALVA E PROSEGUI".**

Se l'inserimento è avvenuto correttamente il sistema passa alla sezione successiva, in caso contrario compariranno dei messaggi di errore e il candidato dovrà correggere i dati inseriti (fig.6).

**3.2 TITOLO IDONEO ALLA PARTECIPAZIONE AL BANDO**: il candidato dovrà selezionare la tipologia di titolo di studio: se è in possesso di un titolo di studio estero dovrà selezionare una delle tipologie di titolo di studio e inserire i documenti richiesti come descritto di seguito:

a. se ha avviato la richiesta di equivalenza del titolo posseduto al titolo richiesto da questo bando con la procedura di cui all'art. 38 del D.Lgs. 165/2001, allegare la ricevuta dell'avvenuta spedizione della richiesta di equivalenza

## **Figura 7.a – Titolo straniero: richiesta equivalenza**

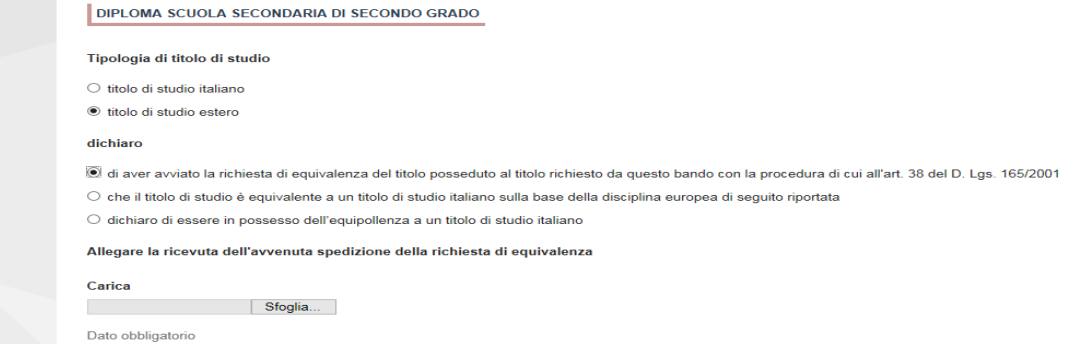

b. se il titolo di studio è equivalente a un titolo di studio italiano sulla base della disciplina europea, specificare obbligatoriamente nel campo testo

# **Figura 7.b – Titolo straniero equivalente**

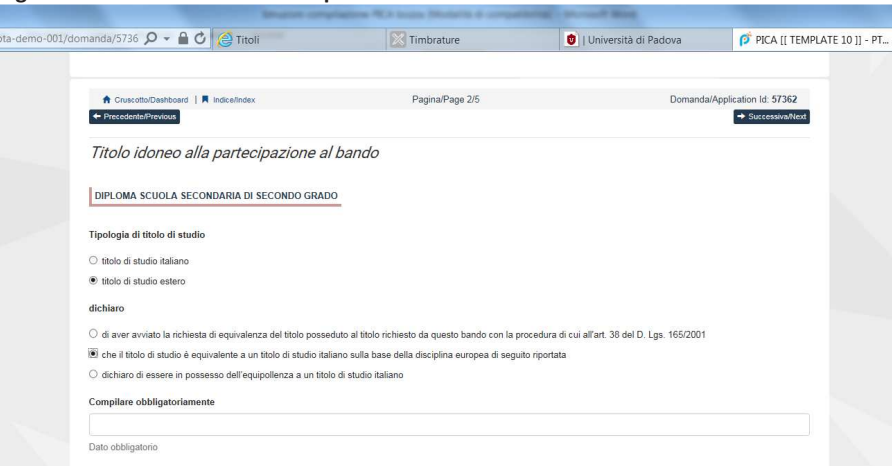

c. se il candidato dichiara di essere in possesso dell'equipollenza a un titolo di studio italiano, allegare l'equipollenza

# **Figura 7.c – Titolo straniero equipollente**

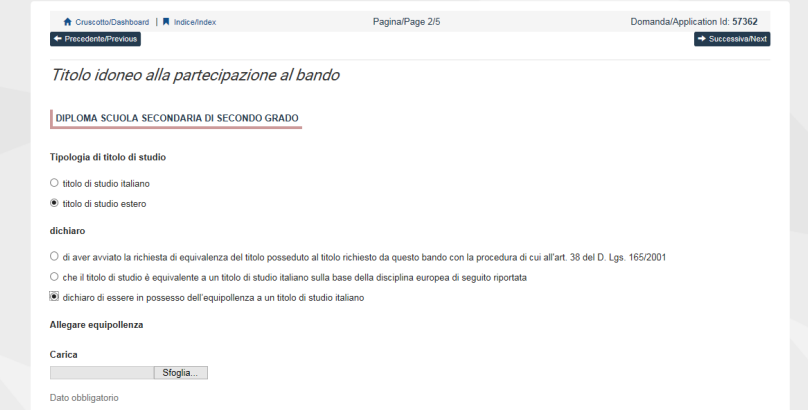

Successivamente il candidato dovrà obbligatoriamente compilare i dati relativi al titolo di studio (Tipologia di diploma, Istituto presso cui si è conseguito il Diploma, Anno scolastico in cui si è conseguito il Diploma e Voto)

**Figura 8 – Titolo idoneo alla partecipazione al bando**

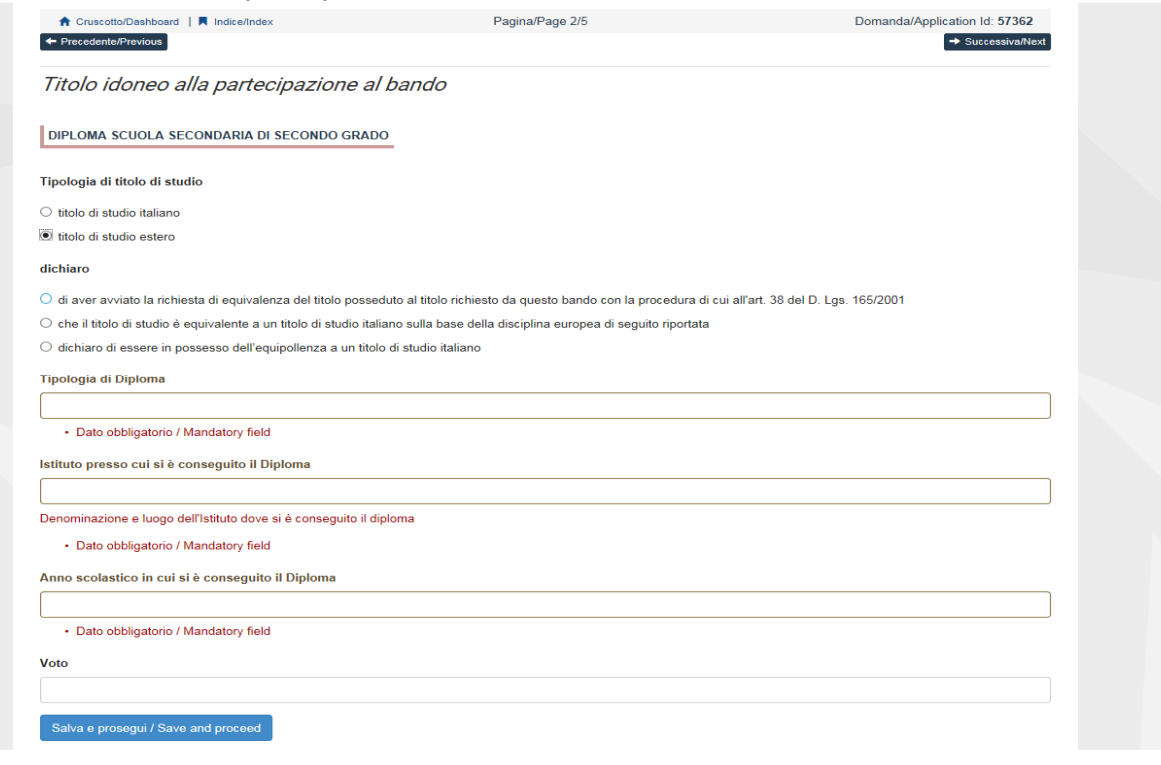

#### **ATTENZIONE: alla fine della compilazione è necessario sempre cliccare sul pulsante "SALVA E PROSEGUI".**

Se l'inserimento è avvenuto correttamente il sistema passa alla sezione successiva, in caso contrario compariranno dei messaggi di errore e il candidato dovrà correggere i dati inseriti (fig.8).

**3.3 "TRATTAMENTO DEI DATI PERSONALI E DICHIARAZIONE DI RESPONSABILITA'**": Il candidato deve selezionare le singole voci relative al trattamento dei dati personali e alla dichiarazione di responsabilità.

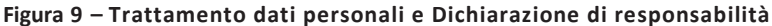

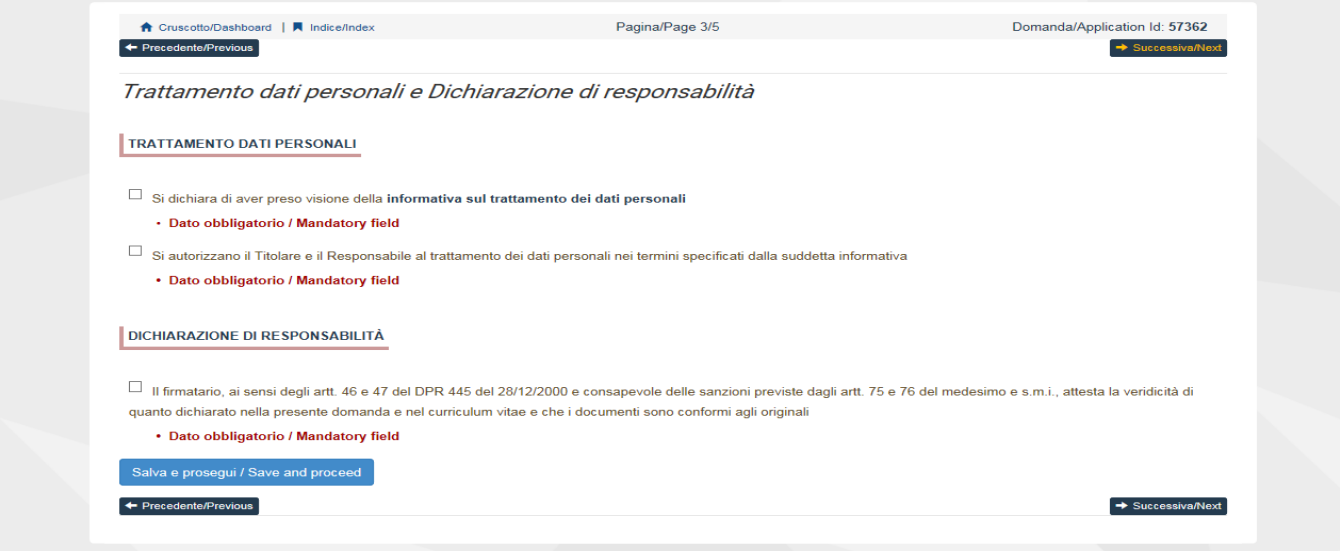

### **ATTENZIONE: alla fine della compilazione è necessario sempre cliccare sul pulsante "SALVA E PROSEGUI".**

Se l'inserimento è avvenuto correttamente il sistema passa alla sezione successiva, in caso contrario compariranno dei messaggi di errore e il candidato dovrà correggere i dati inseriti (fig.9).

**3.4 DICHIARAZIONI**: il candidato dovrà prendere visione di una serie di dichiarazioni e dovrà compilare le informazioni relative a obblighi militari (fig.10).

**Figura 10 – Dichiarazioni**

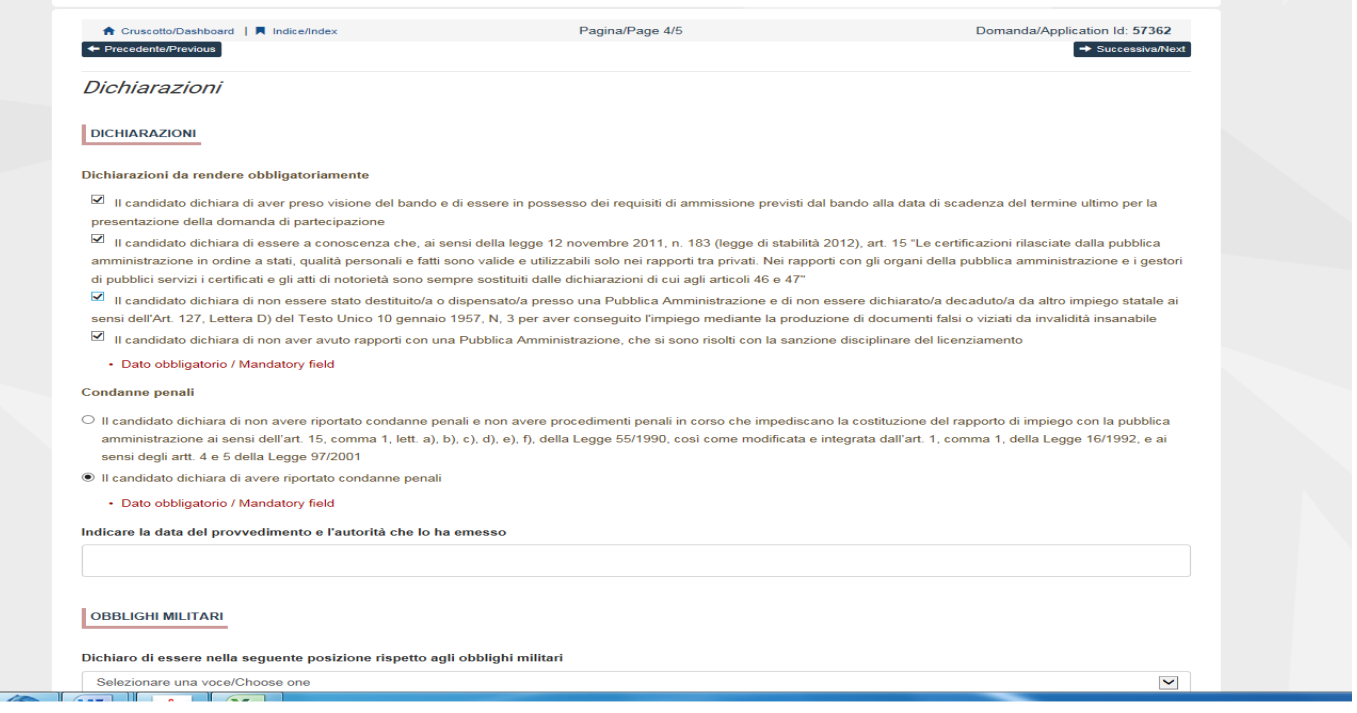

Qualora il candidato abbia necessità di ausili o di tempi aggiuntivi deve elencarli nel campo testo e allegare il certificato rilasciato dall'autorità competente (fig. 11).

#### **Figura 11 – Ausili/Tempi aggiuntivi**

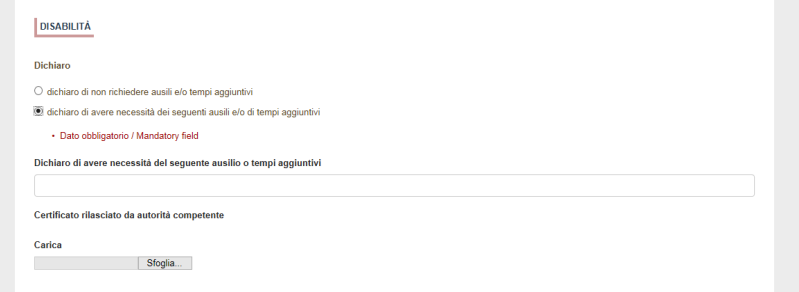

## **ATTENZIONE: alla fine della compilazione è necessario sempre cliccare sul pulsante "SALVA E PROSEGUI".**

Se l'inserimento è avvenuto correttamente il sistema passa alla sezione successiva, in caso contrario compariranno dei messaggi di errore e il candidato dovrà correggere i dati inseriti (fig.11).

**3.5 ALLEGATI**: il candidato dovrà allegare in formato pdf il curriculum vitae e copia di un documento di riconoscimento in corso di validità. Si consiglia al candidato di verificare che il file che si sta per caricare sia completo, il sistema accetta un solo file in pdf quindi se si intende caricare anche un documento di riconoscimento è necessario scansionarlo in un unico file con la domanda. I file caricati devono essere in formato pdf e leggibili. (fig.12).

#### **Figura 12 – Allegati**

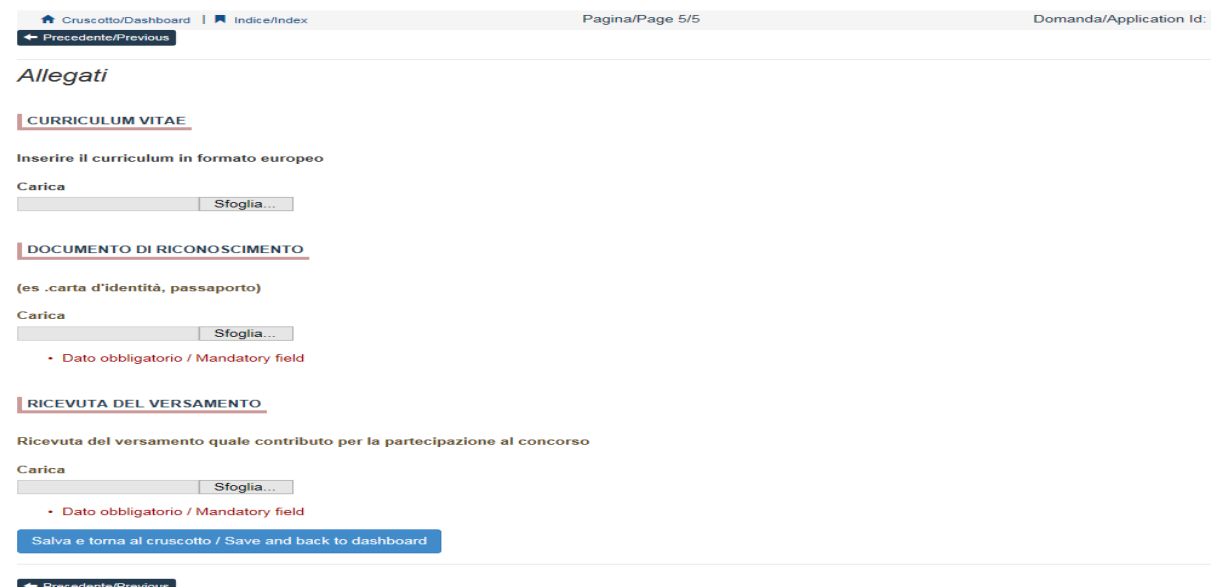

#### **ATTENZIONE: alla fine della compilazione è necessario sempre cliccare sul pulsante "SALVA E TORNA AL CRUSCOTTO".**

Se l'inserimento è avvenuto correttamente il sistema passa alla sezione successiva, in caso contrario compariranno dei messaggi di errore e il candidato dovrà correggere i dati inseriti (fig.12).

#### **4. PRESENTAZIONE DOMANDA**

A questo punto il candidato vedrà il cruscotto con la sua domanda da presentare. Il passo successivo sarà quello di cliccare su "Presenta/Submit" (fig.13)

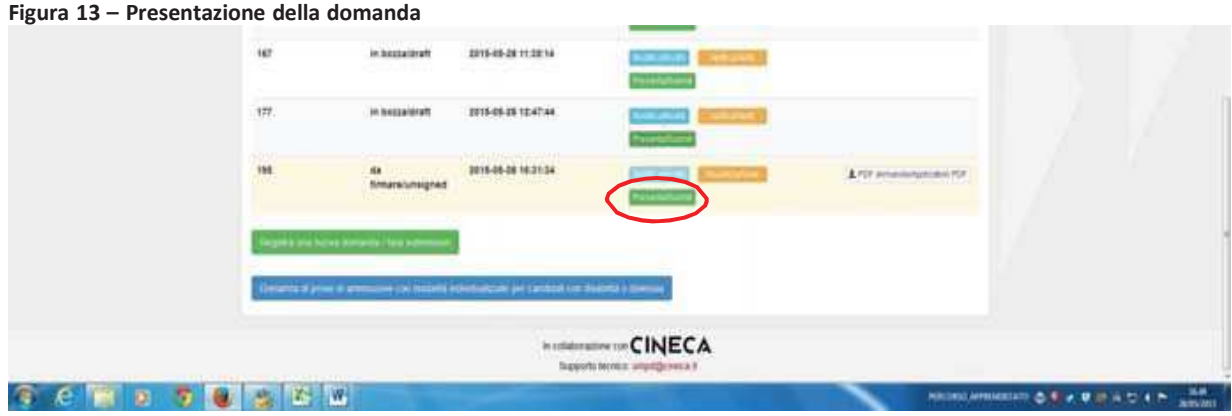

Nel caso di compilazione corretta il sistema genera l'anteprima del file della domanda, nel caso di errori il sistema avvisa il candidato che la domanda deve essere modificata. Quando il sistema rileva che la domanda è stata correttamente compilata permette il passaggio successivo e il candidato deve cliccare su "Presenta/Submit" (fig.13).

#### **Figura 14 – Presentazione della domanda**

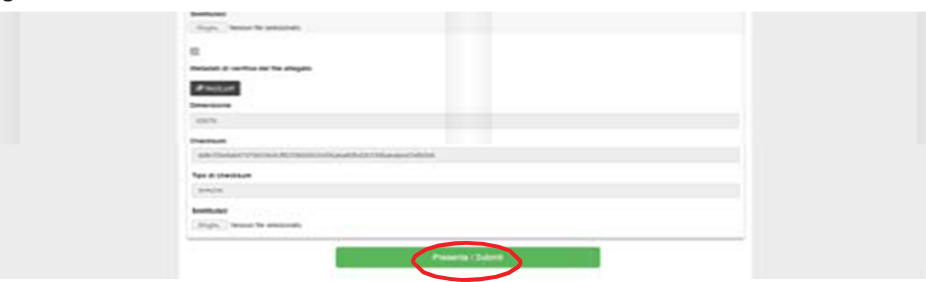

A questo punto vengono proposte tre modalità di firma e il candidato deve selezionarne una e seguire attentamente le istruzioni (fig.15)

### **Figura 15 – Firma della domanda**

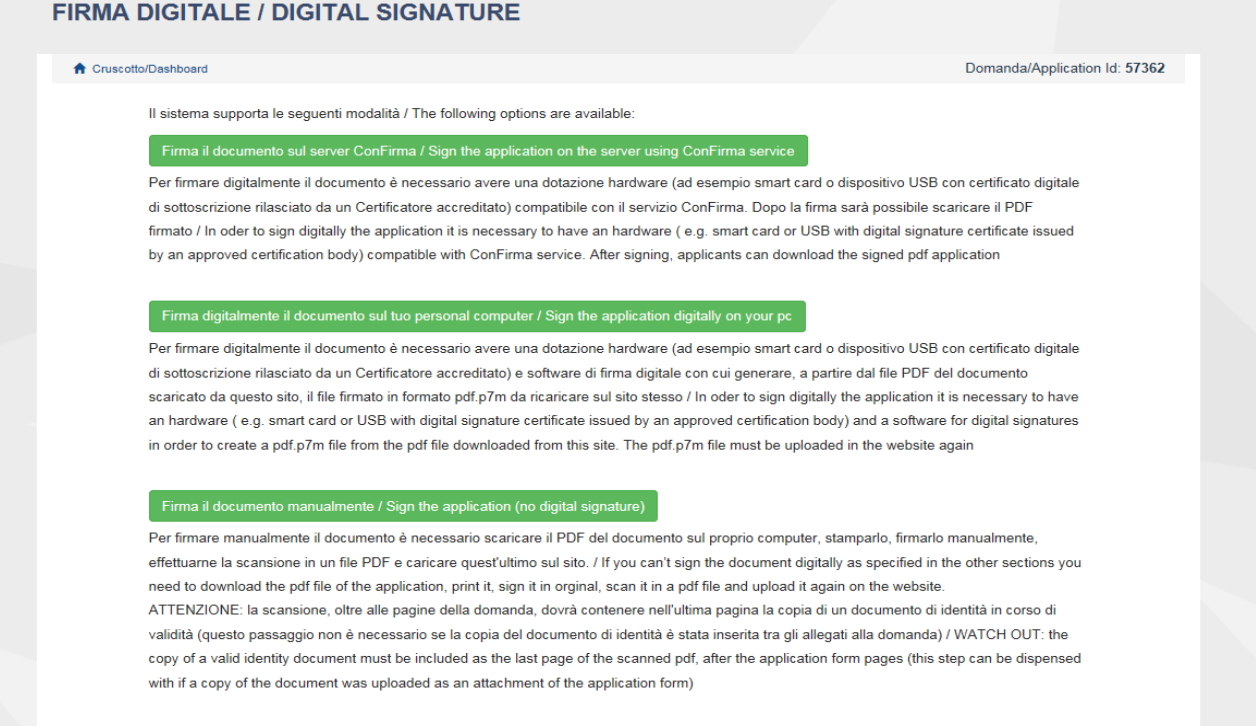

Nel caso il candidato scelga la modalità manuale è importante ricordarsi **che deve stampare la domanda, firmarla e caricarla. Inoltre deve allegare come richiesto dalla procedura un documento di riconoscimento. Si consiglia al candidato di verificare che il file che si sta per caricare sia completo; il sistema accetta un solo file in pdf.**

Terminata la procedura e presentata la domanda telematica il candidato riceverà una mail con la notifica. In ogni momento il candidato potrà rientrare nel sistema, accedere con le sue credenziali e visualizzare la domanda.

## **5. PROCEDURA DI MODIFICA E RITIRO**

Nel caso in cui il candidato abbia la necessità di fare delle modifiche alla domanda dopo aver generato il pdf della domanda stessa:

Se il candidato ha presentato la domanda e ricevuto la mail di conferma della presentazione non sarà più possibile accedere a tale domanda per modificarla ma sarà solo possibile ritirarla accedendo alla procedura di ritiro dal cruscotto e ripresentare una nuova domanda.

Se il candidato ha generato il file pdf della domanda, ma non ha terminato la procedura di presentazione (la domanda firmata non è stata ancora caricata e quindi il candidato non ha ricevuto la mail di conferma della presentazione) allora deve scrivere a **unipadova@cineca.it** richiedendo l'apertura della domanda specificando la motivazione e id-domanda e allegando il documento di riconoscimento.

**N.B. La presente guida fornisce informazioni generiche e parziali per la presentazione delle candidature. Non sostituisce quanto indicato nei bandi e non descrive in dettaglio tutte le casistiche che potrebbero presentarsi.**